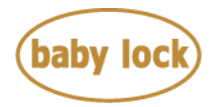

# **Baby Lock Solaris VISION (Model BLSA3) Software Update Version 4.03**

August 2022

# **Introduction**

If the software version of your Solaris VISION (Model BLSA3) is earlier than version 4.03, an update program is now available for download to improve its performance.

#### **Note:**

Some memorized settings might be altered. For best results, test stitch before using saved stitches.

# **Version 4.03 update will provide the following changes:**

- 1. Improved machine's functionality to embroider the large-size split embroidery patterns.
- 2. Improved machine's functionality of the Line scan function and the Illustration scan function when using a specific embroidery frame with IQ Designer.
- 3. Improved machine's functionality to display the progress bar which shows the embroidering progress.
- 4. Improved machine's functionality to download the update file via the wireless network connection.
- 5. Improved the stitch tapering function when specifying the sewing end point.
- 6. Improved machine's functionality to display the update mark on the wireless LAN key.
- 7. The built-in French manuals are available.

### **How to confirm the software version of your BLSA3**

- 1. Press the power switch to "|" to turn on your machine.
- 2. If the opening movie is played, touch anywhere on the LCD screen.
- 3. Press (Machine setting screen key) to display the machine's settings screen.  $\widehat{\mathbb{P}}$  $\overline{\bullet}$ E  $\overline{121}$ **IB** íâ A
- 4. The machine's settings screen appears.

Copyright © 2004-2022 Baby Lock USA Customer Support: 1-800-313-4110

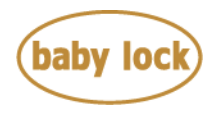

- 5. Switch the settings screens by using  $\vert \vert$  (Previous page key) or  $\vert \vert$  (Next page key) to display the machine's program version.
- 6. Check the version shown on the display as described below.

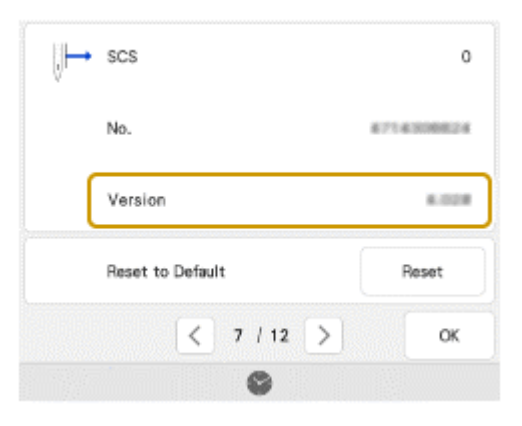

- If "**Version**" is already "**4.03**" or later, it is not necessary to update your machine.
- If "**Version**" is lower than "**4.03**", update your machine's software with the Version 4.03 update file.

# **How to update your machine's software**

• You may use a USB flash drive or the machine's wireless network connection.

#### **\* \* \* NOTE \* \* \***

- $\triangleright$  Do not turn off your machine while the machine is saving the update software to itself. If the machine's power is turned off while saving the update software, it may result in damage to the machine.
- Use a 4GB or larger USB flash drive when updating the machine.
- $\triangleright$  Check that no data except for the update file is saved on the formatted USB flash drive, before beginning update.

#### **How to update your machine's software using a USB flash drive**

- 1. Insert the USB flash drive into the USB port on the computer.
- 2. Copy only the update file, XP V403 taco P.upf, to the USB flash drive.
- 3. Safely remove the USB flash drive from the USB port on the computer.

Copyright © 2004-2022 Baby Lock USA Customer Support: 1-800-313-4110

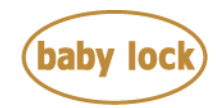

4. While pressing the "Automatic Threading" button, turn the main power to ON.

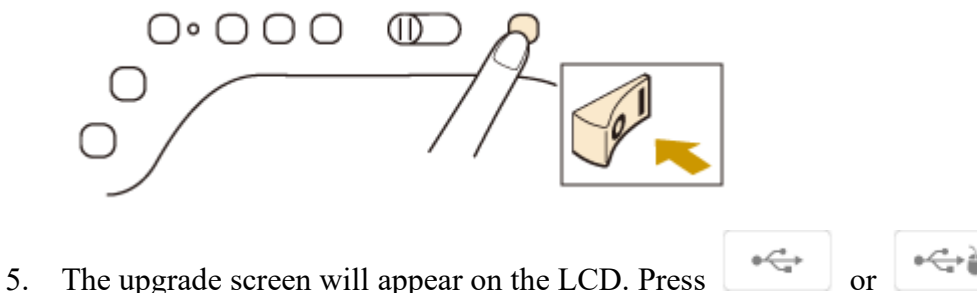

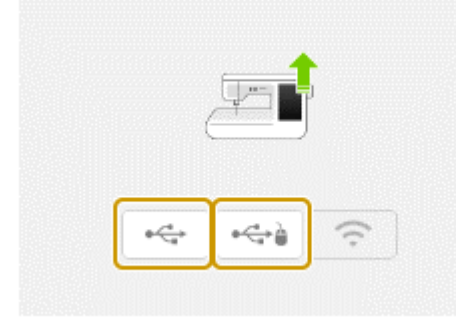

 $\leftrightarrow$ : Press this key to load the program file from the USB flash drive plugged into the USB port for media

∙⇔ : Press this key to load the program file from the USB flash drive plugged into the USB port for mouse

6. Insert the USB flash drive into the USB port on the machine corresponding to the USB key pressed in step 5.

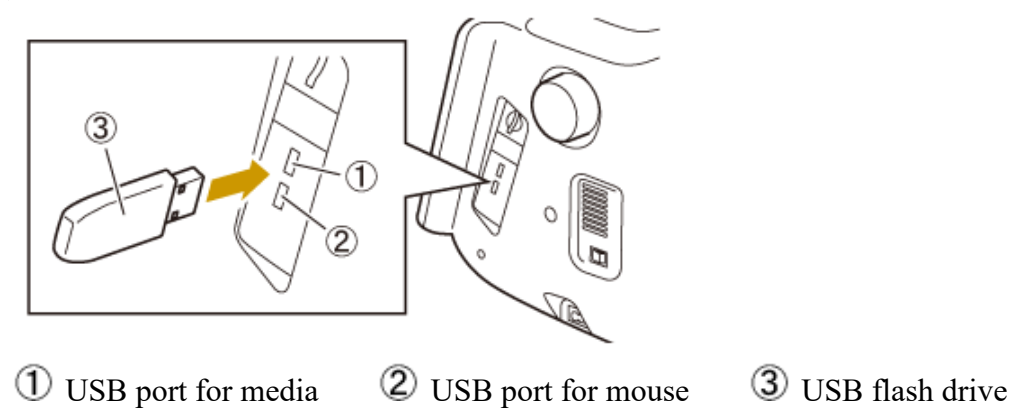

Copyright © 2004-2022 Baby Lock USA Customer Support: 1-800-313-4110

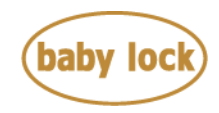

7. Press Load key.

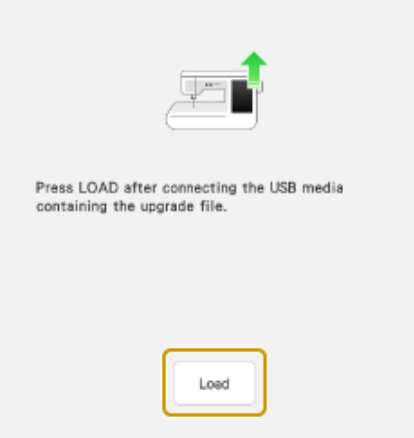

8. When the message "Upgrade complete" appears, the update file has been loaded.

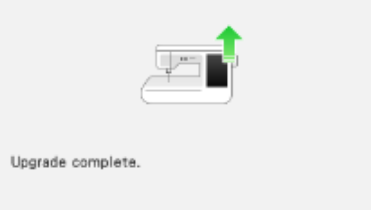

- 9. Remove USB flash drive from the USB port on the machine.
- 10. Turn the machine off and on again.
- 11. Your machine's software has been updated to version 4.03.

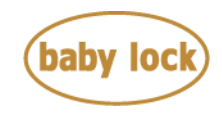

### **How to update your machine's software using a wireless network**

If the machine is connected to a wireless network with a strong, reliable connection, update files can be downloaded directly to the machine using this network.

- 1. Press **1.** and then, display page 12 of the settings screen.
- 2. Touch "Start" key.

The machine starts to download the update file if there is a new update file on server.

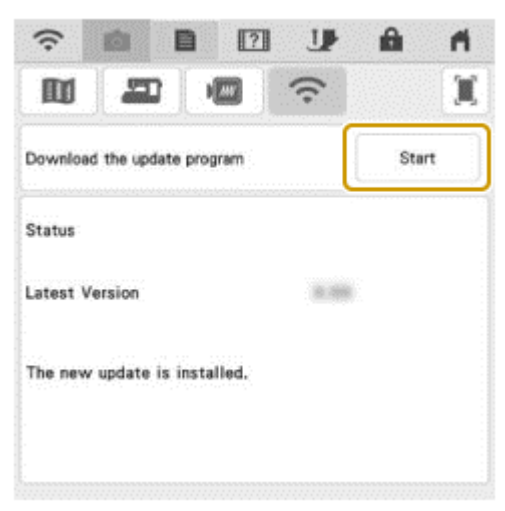

Note:

Do not turn off the machine during the download. Touch "Pause" key to pause the download. To restart, touch "Resume" key.

3. When downloading has finished, turn off the machine, then hold down the "Automatic Threading" button while turning on the machine.

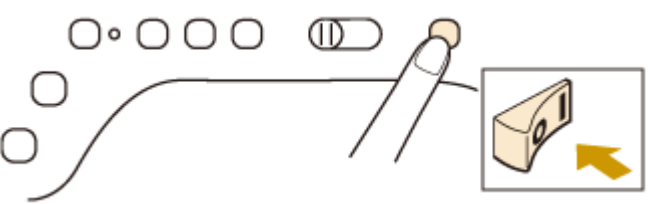

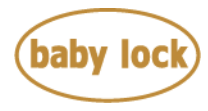

4. Touch  $\left| \bigcirc \right|$  key to update the machine.

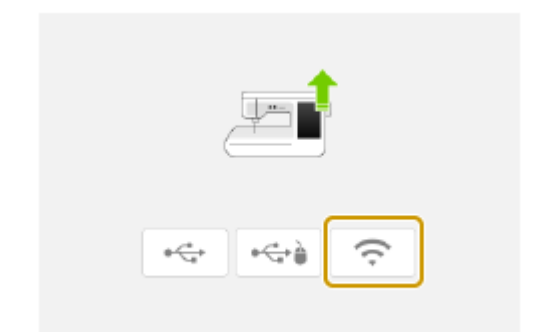

5. Touch "Load" key to update the machine.

#### Note:

Be sure to NOT turn off your machine while the machine is saving the update software to itself. If the machine's power is turned off while saving the update software, it may result in damage to the machine.